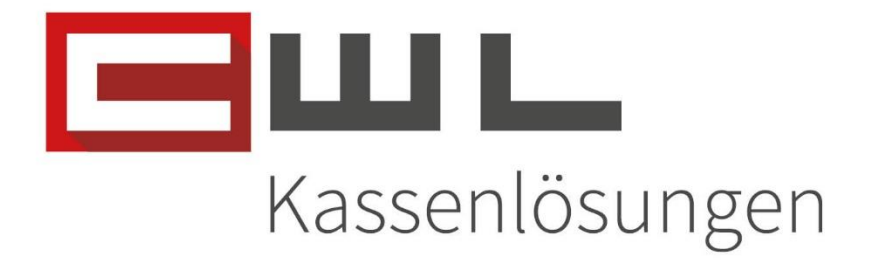

# Kundenanleitung

Artikelreaktivierung für die Preiswartung

## Fortschritt kennt keinen Stillstand.

14. Mai 2024

#### **CWL-Computer GmbH** Koppstraße 116, 1160 Wien Telefon +43 (0)1 235 08 40-0 +43 (0)1 235 08 40-5 Fax E-Mail support@cwl.at Web www.cwl.at

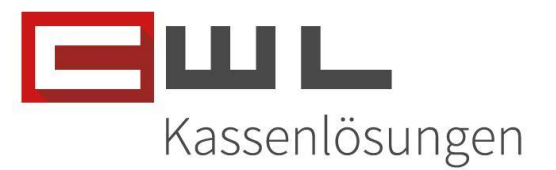

## Artikelreaktivierung für die Preiswartung

### Inhaltsverzeichnis

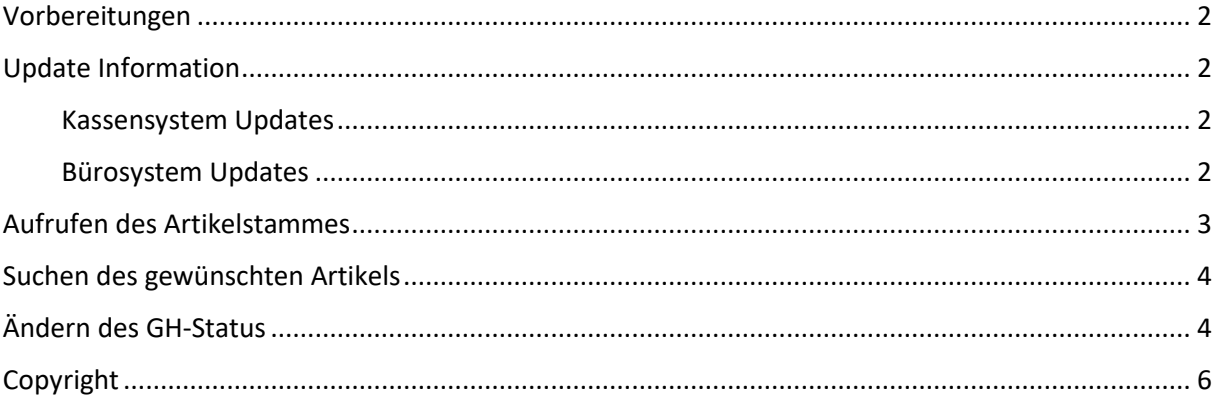

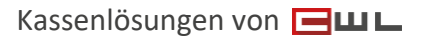

CWL-Computer GmbH Koppstraße 116, 1160 Wien Telefon +43 (0)1 235 08 40-0 Fax +43 (0)1 235 08 40-5 E-Mail [support@cwl.at](mailto:support@cwl.at) Web [www.cwl.at](https://www.cwl.at/)

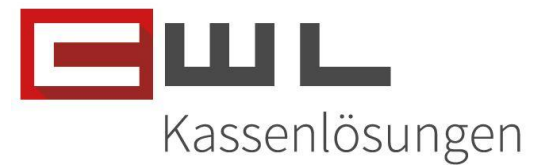

### <span id="page-2-0"></span>Vorbereitungen

Sehr geehrte Kundin, Sehr geehrter Kunde,

in dieser Anleitung wird Ihnen Schritt für Schritt erklärt, wie Sie einen bereits aufgelassenen Artikel, welcher von einem Grossisten wieder in das Sortiment aufgenommen wird, für die Preiswartung reaktivieren können.

Dies ist notwendig, um Änderungen, welche der Grossist für das Herunterladen über die Preiswartung zur Verfügung stellt, wieder automatisch bei der Preisaktualisierung importieren zu können.

## <span id="page-2-1"></span>Update Information

#### <span id="page-2-2"></span>Kassensystem Updates

Bitte achten Sie darauf, dass Ihre Software für das Kassensystem immer am aktuellsten Stand ist. Wenn Sie einen Wartungsvertrag haben, aber die Software nicht automatisch aktualisiert wird, melden Sie sich bitte bei unserem Support.

#### <span id="page-2-3"></span>Bürosystem Updates

Bitte achten Sie darauf, dass alle Programme auf dem neusten Stand sind. Wie sie Ihre Programme aktualisieren, können Sie der Anleitung "Update der Bürosoftware" entnehmen. Diese leitet sie Schritt für Schritt durch das Update.

UID Nummer: ATU19300003 Firmensitz: Wien

Firmenbuchnummer: 72089p

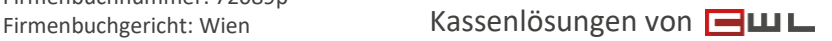

#### CWL-Computer GmbH

Koppstraße 116, 1160 Wien Telefon +43 (0)1 235 08 40-0 Fax +43 (0)1 235 08 40-5 E-Mail [support@cwl.at](mailto:support@cwl.at) Web [www.cwl.at](https://www.cwl.at/)

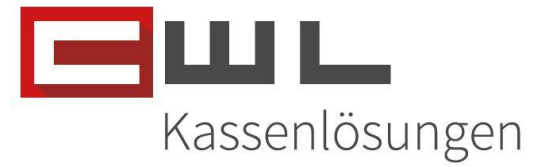

## <span id="page-3-0"></span>Aufrufen des Artikelstammes

Starten Sie hierzu das Programm Vario Warenwirtschaft und wechseln Sie dann in den Artikelstamm.

Den Artikelstamm erreichen Sie über die Taste **oder Erit aus der über den Menüpunkt Stammdaten** -> Artikelstamm. Es öffnet sich dann automatisch die Artikelsuche.

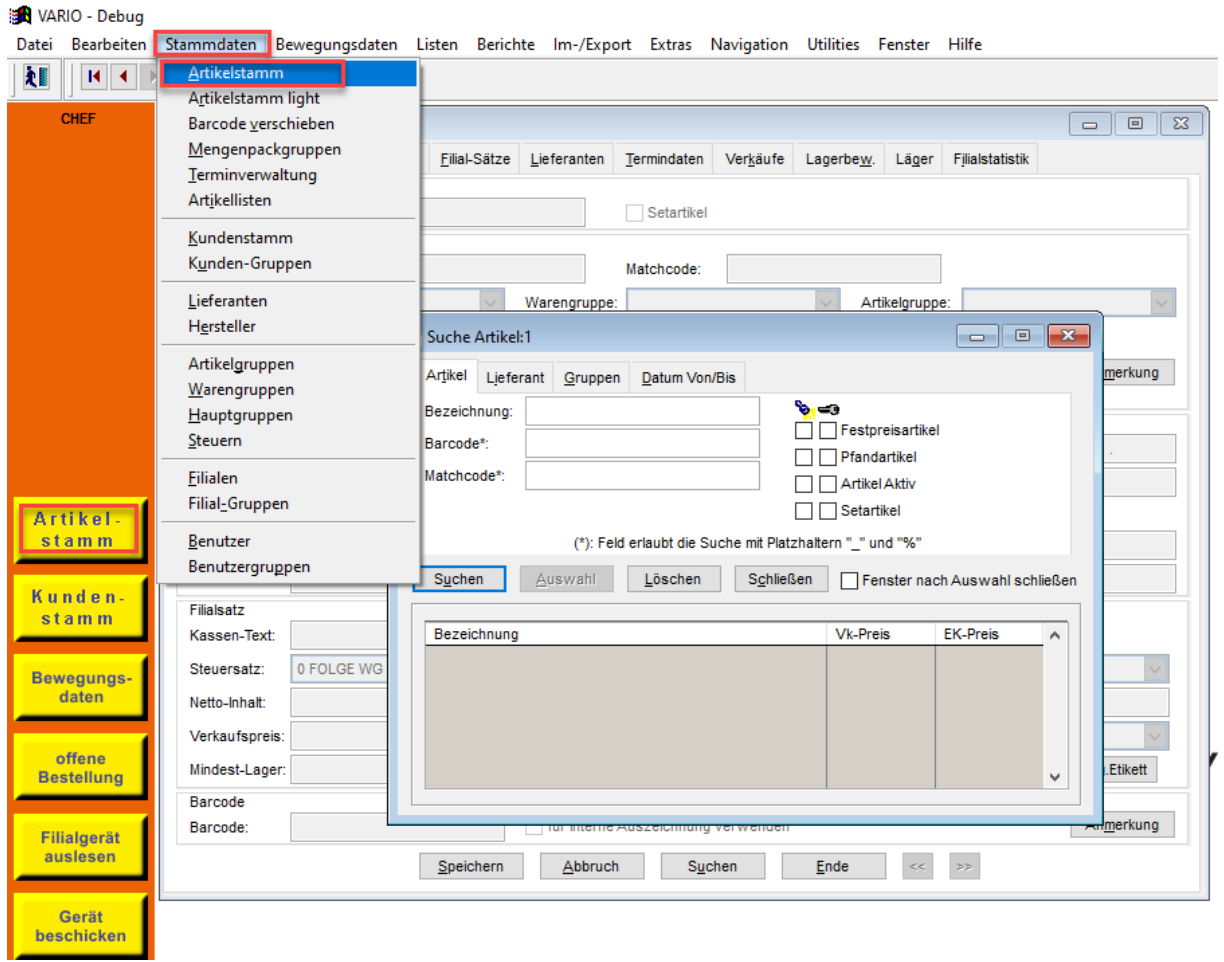

Firmenbuchnummer: 72089p

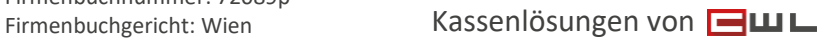

CWL-Computer GmbH Koppstraße 116, 1160 Wien Telefon +43 (0)1 235 08 40-0 Fax +43 (0)1 235 08 40-5 E-Mail [support@cwl.at](mailto:support@cwl.at) Web [www.cwl.at](https://www.cwl.at/)

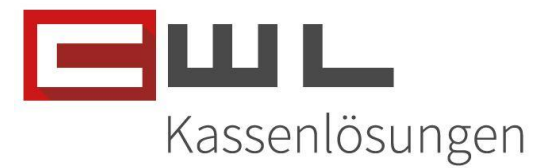

## <span id="page-4-0"></span>Suchen des gewünschten Artikels

Verwenden Sie die Artikelsuche, um das gewünschte Produkt anzuzeigen. In diesem Beispiel handelt es sich um ein IQOS Produkt. Dies kann durch die Eingabe der Produktbezeichnung, des EAN-Code oder der Artikelnummer des Lieferanten erfolgen.

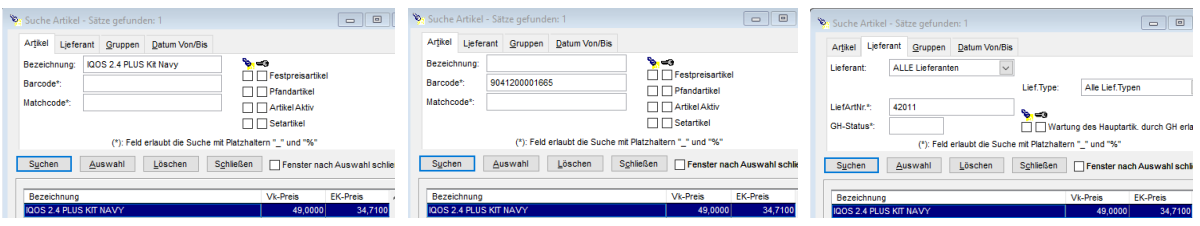

Klicken sie auf den Button Auswahl, um in die Stammdaten des markierten Artikels zu gelangen.

## <span id="page-4-1"></span>Ändern des GH-Status

Der GH-Status ist dafür verantwortlich, ob ein Artikel für die Großhandels-Schnittstelle aktiv ist oder nicht. Wenn ein Grossist einen Artikel auflässt, wird durch das Auflassen ein "V" eingetragen. Damit die GH-Schnittstelle wieder reaktiviert wird, muss dieses auf ein "+" geändert werden.

Auf der Artikelstamm Seite, können Sie jetzt den GH-Status (Großhandels-Schnittstelle) von V auf + ändern.

ALT:

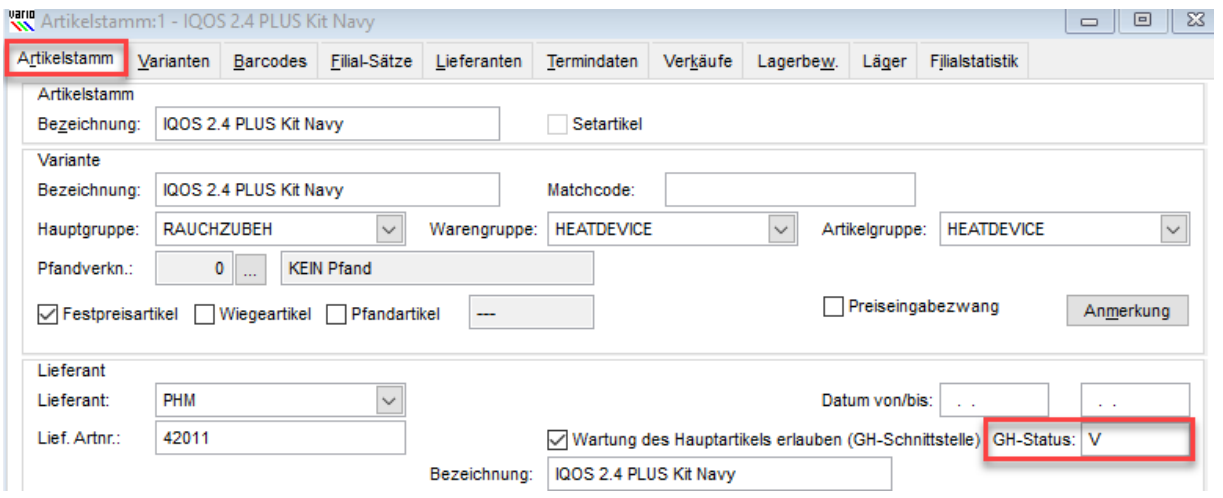

UID Nummer: ATU19300003 Firmensitz: Wien

Firmenbuchnummer: 72089p

Firmenbuchgericht: Wien Kassenlösungen von

#### CWL-Computer GmbH

Koppstraße 116, 1160 Wien Telefon +43 (0)1 235 08 40-0 Fax +43 (0)1 235 08 40-5 E-Mail [support@cwl.at](mailto:support@cwl.at) Web [www.cwl.at](https://www.cwl.at/)

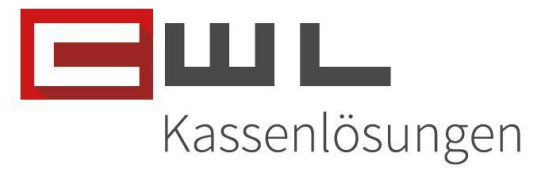

#### NEU:

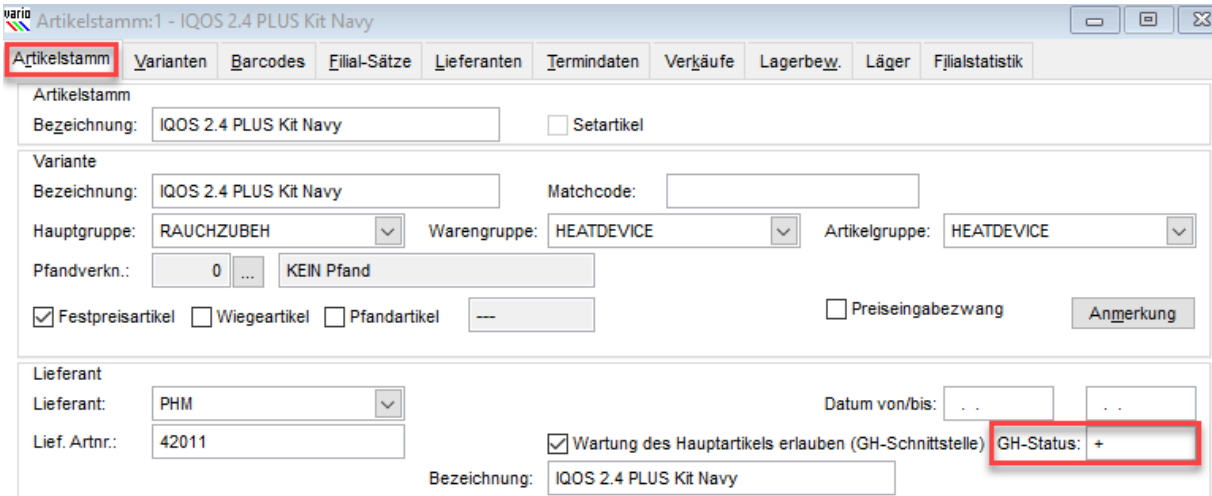

Nachdem Sie den GH-Status auf "+" geändert haben, klicken Sie unten im Artikelstamm auf die Tasten "Speichern"

Der Artikel wurde nun für die Preiswartung reaktiviert. Änderungen, die der Grossist über die Preiswartung zur Verfügung stellt, werden nun wieder automatisch, über die Preiswartung importiert und verarbeitet.

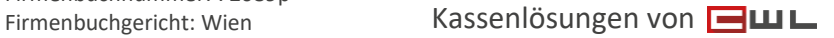

#### CWL-Computer GmbH Koppstraße 116, 1160 Wien Telefon +43 (0)1 235 08 40-0 Fax +43 (0)1 235 08 40-5 E-Mail [support@cwl.at](mailto:support@cwl.at) Web [www.cwl.at](https://www.cwl.at/)

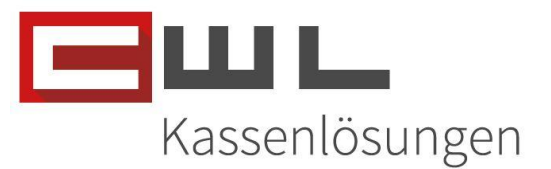

## <span id="page-6-0"></span>Copyright

Copyright @2024 CWL – Computer. Alle Rechte vorbehalten.

Alle Angaben zum Handbuch wurden sorgfältig erarbeitet, erfolgen jedoch ohne Gewähr. CWL – Computer behält sich das Recht vor, Änderungen an Spezifikationen und sonstigen Informationen ohne vorherige Bekanntmachung vorzunehmen. Für den Inhalt dieser Bedienungsanleitung wird keine Haftung übernommen, insbesondere durch Schäden durch nicht vorhandene oder fehlerhafte Angaben.

Kein Teil dieses Handbuches oder des Programms darf in irgendeiner Weise ohne die schriftliche Genehmigung von CWL – Computer reproduziert, vervielfältigt und verbreitet werden.

**Bei Fragen oder Problemen kontaktieren Sie bitte den CWL-Support**

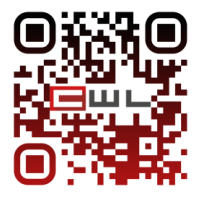

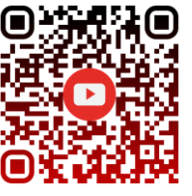

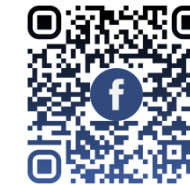

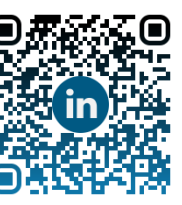

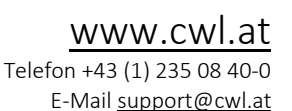

UID Nummer: ATU19300003 Firmensitz: Wien

Firmenbuchnummer: 72089p

Firmenbuchgericht: Wien Kassenlösungen von